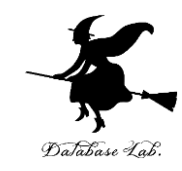

1

# Blender の キーフレームアニメーション

#### <https://www.kkaneko.jp/db/bt/index.html>

金子邦彦

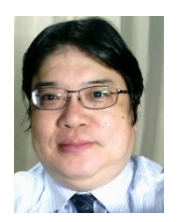

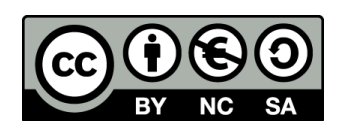

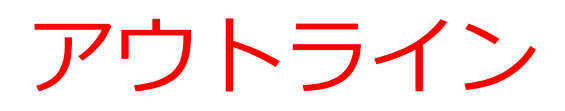

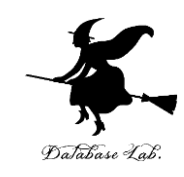

- **キーフレーム**の基本概念と役割
- **キーフレームアニメーション**の作成方法
- **ドープシート**を用いた**アニメーション管理**

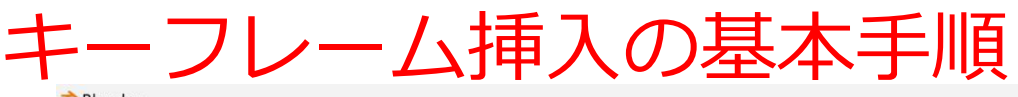

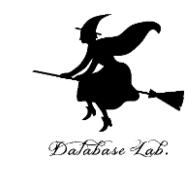

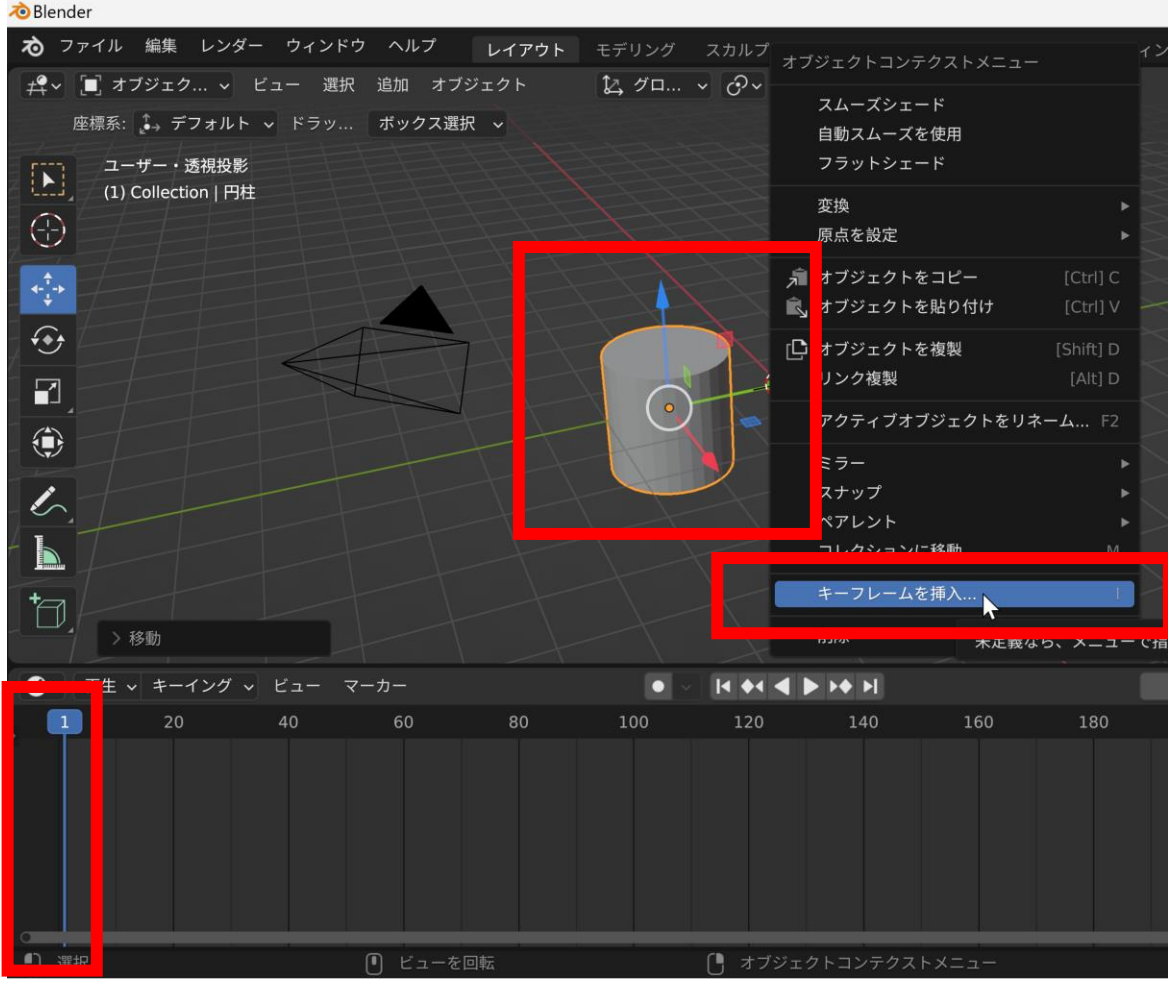

- **1. フレーム番号を指定**する
- 2. シーン内のオブジェクトを調整(例:オブジェクトの位置,回転,サ イズの調整)
- <u>3. 右クリックメニューから「キーフレームを挿入」を選択する</u>

#### キーフレーム種類の設定方法

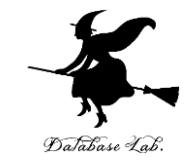

4

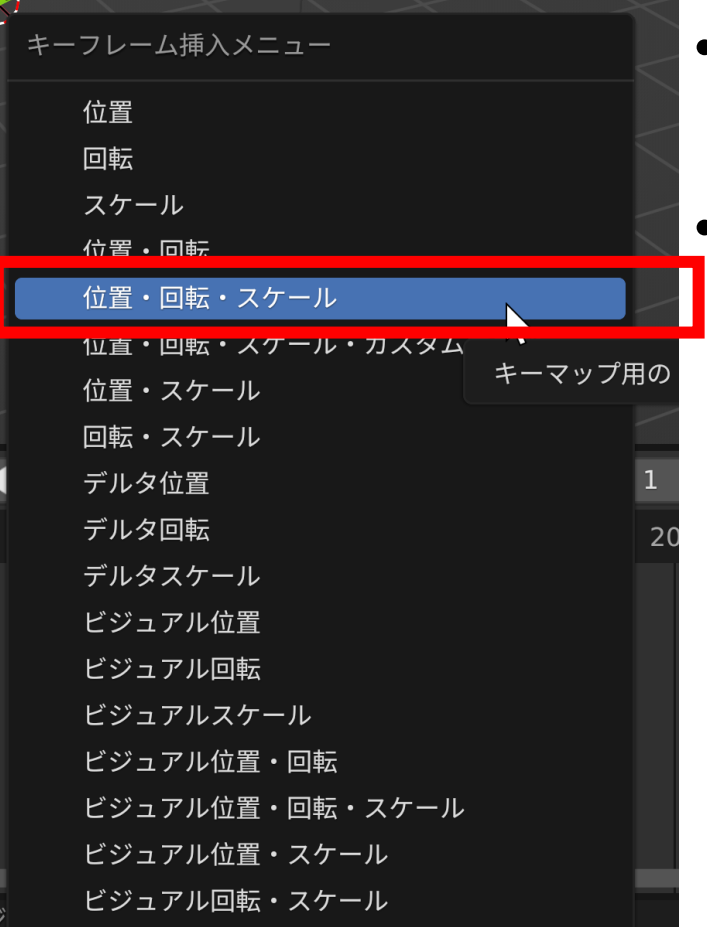

- **キーフレーム挿入**のたびに,メ ニューから**適切な種類を選択**する
- 選択では,位置,回転,スケール など,**必要な属性を指定**する

### キーフレームの追加手順

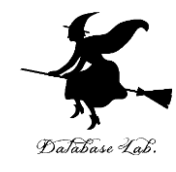

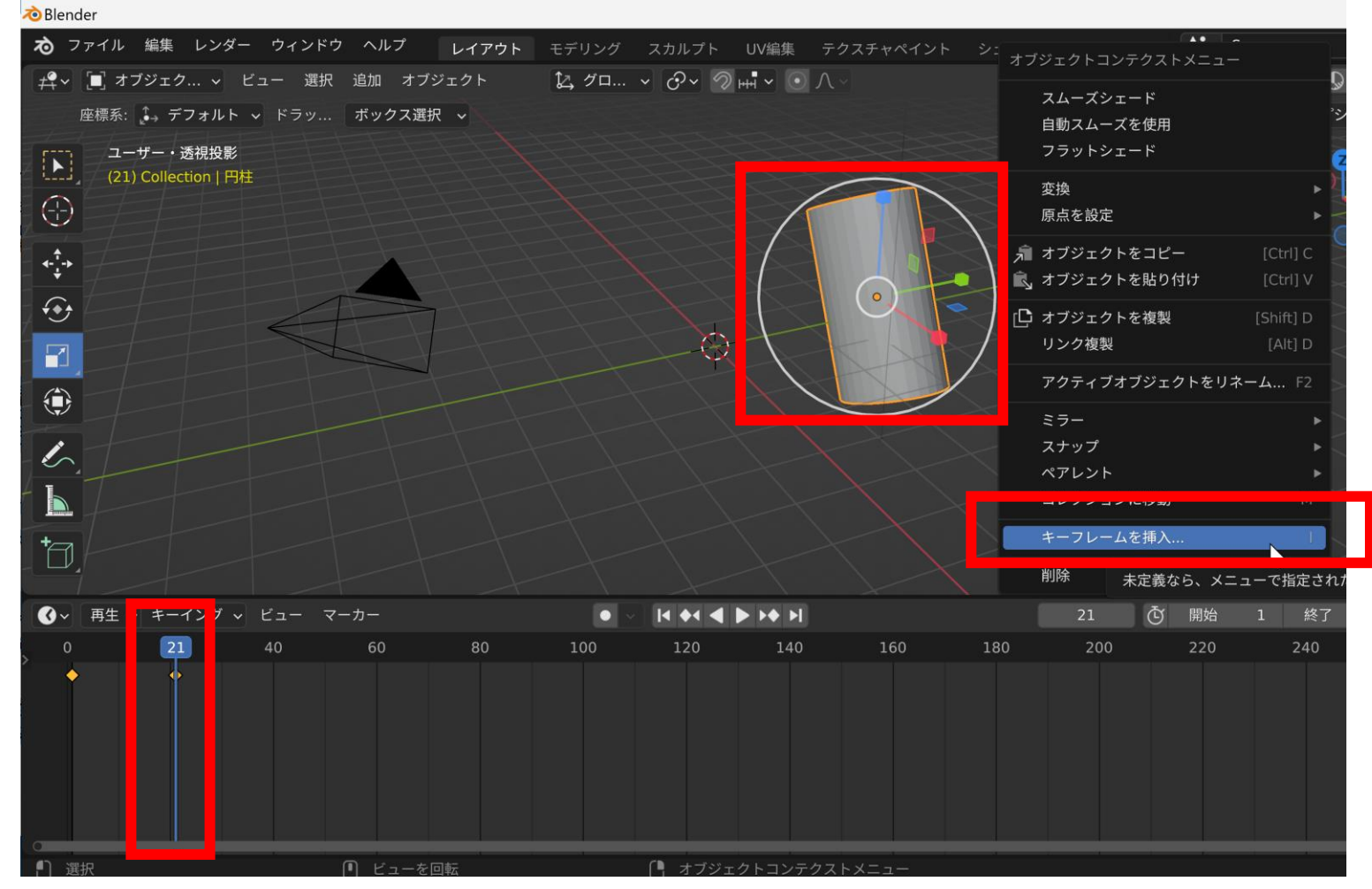

- **1. 新しいフレーム番号を指定**する
- 2. シーン内のオブジェクトを調整(例:オブジェクトの位置,回転,サ イズの調整)
- 8. **右クリックメニュー**から「キーフレームを挿入」を選択する

#### キーフレーム種類の設定方法

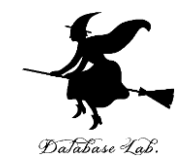

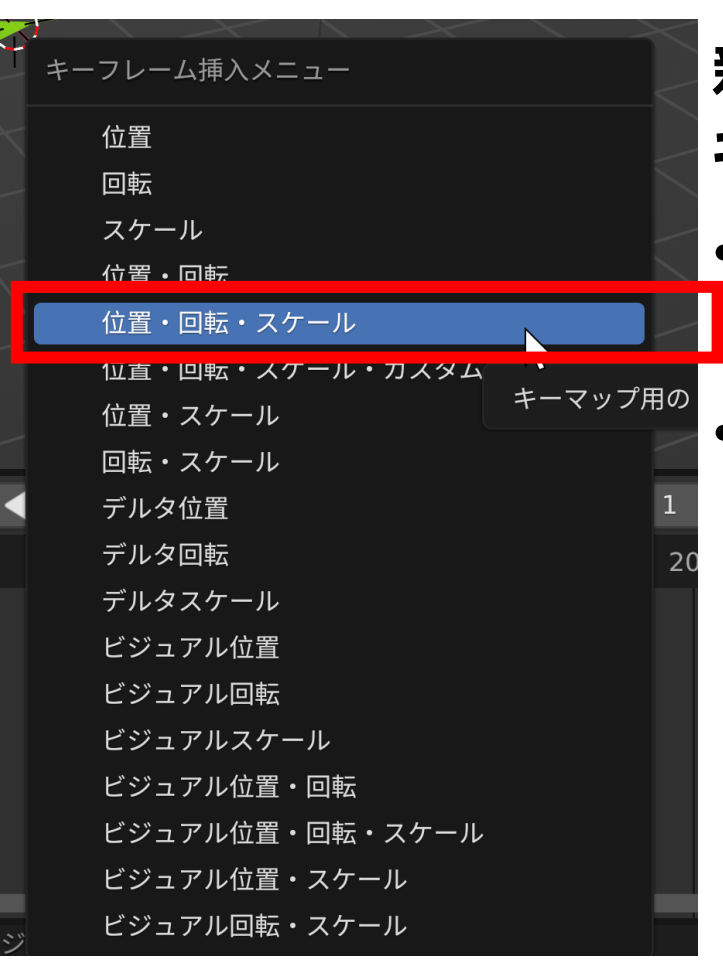

#### **新しいキーフレームにおいても, キーフレームの種類を設定 ・キーフレーム挿入**のたびに, メ ニューから**適切な種類を選択**する •選択では、位置,回転,スケール など,**必要な属性を指定**する

### アニメーションの再生と確認(プレビュー)

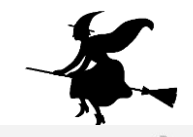

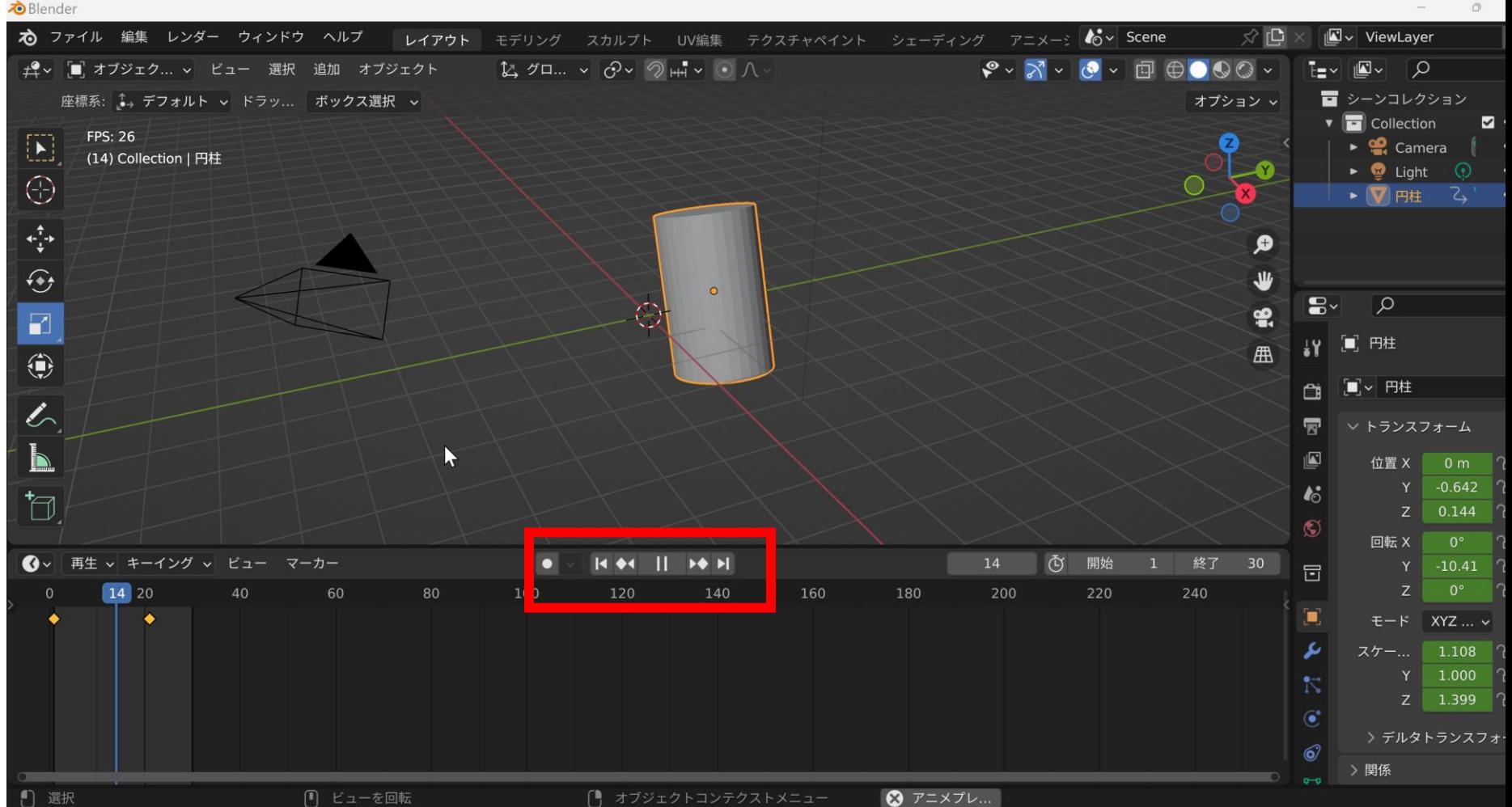

- アニメーション画面で再生ボタンを使用する
- 停止,一時停止などの操作で動きを制御する 7

マテリアル変化のキーフレーム設定①

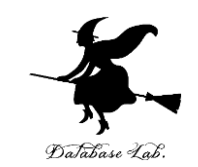

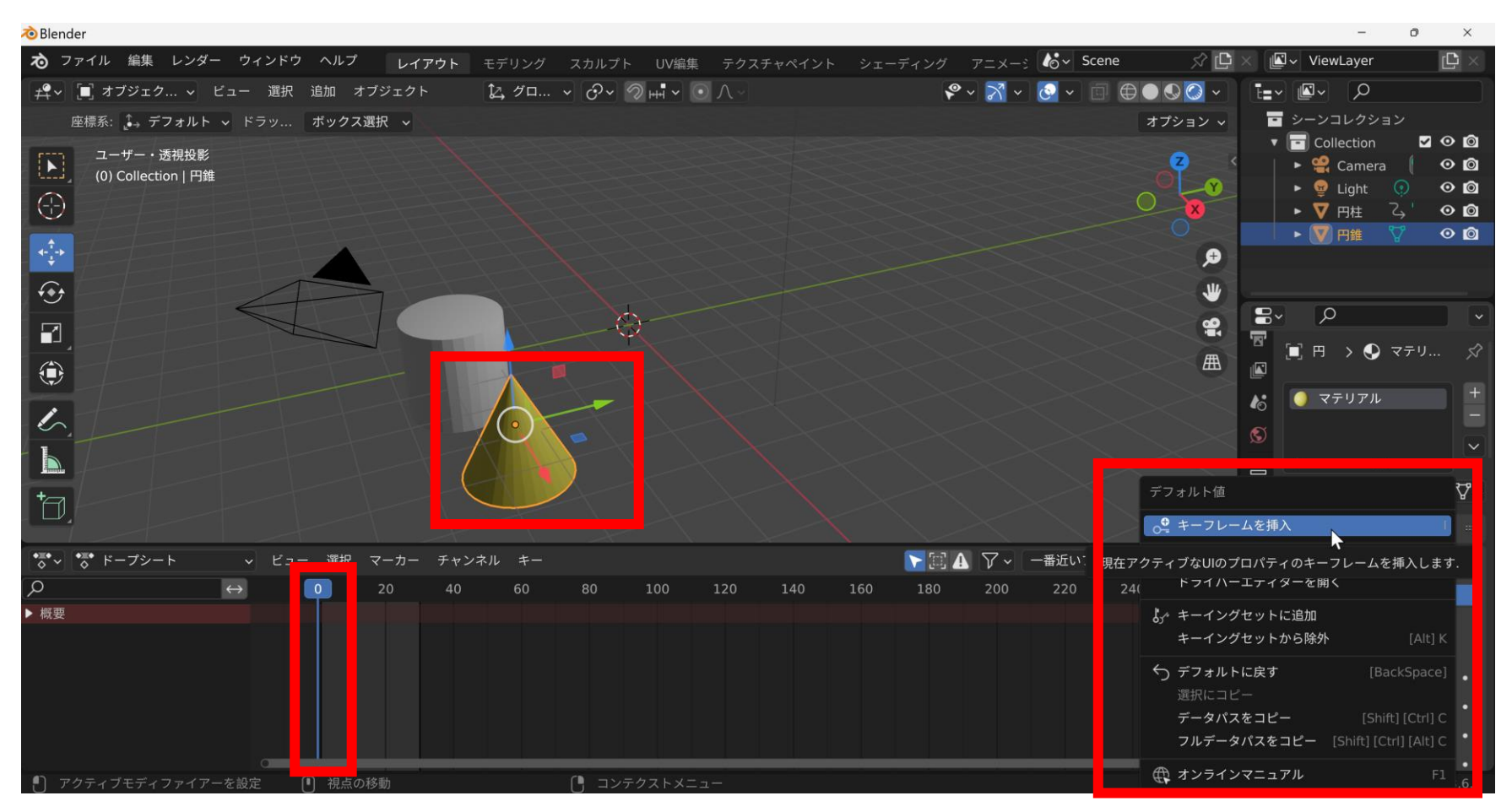

- **1. フレーム番号を指定**する
- 2. シーン内のオブジェクトを調整(例:オブジェクトの位置,回転,サイズの 調整).この際、オブジェクトの**マテリアル(**例:**ベースカラー**)を設定
- 8. **右クリックメニュー**から「キーフレームを挿入」を選択する

マテリアル変化のキーフレーム設定②

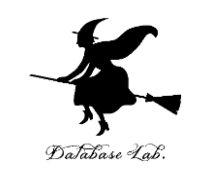

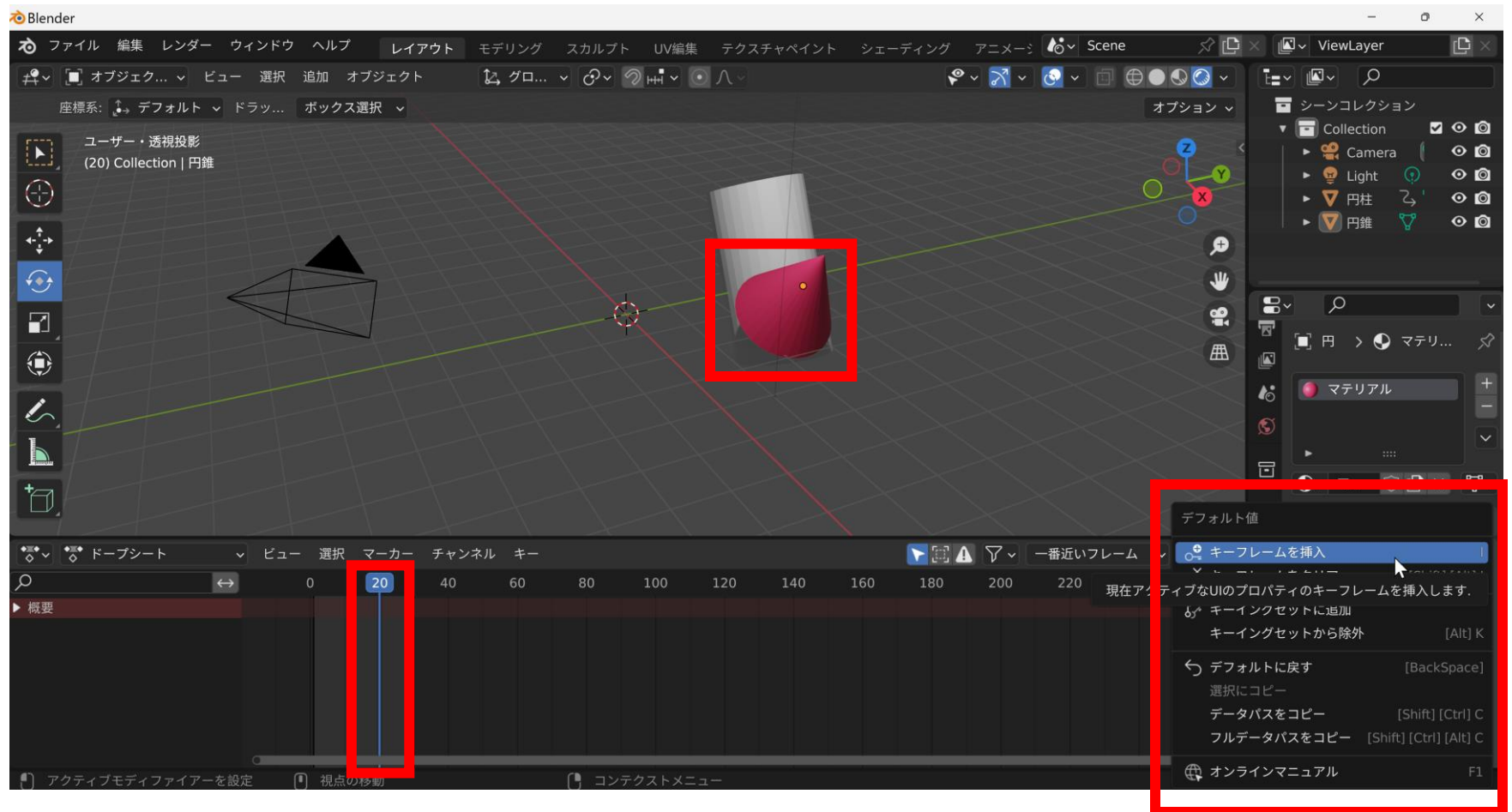

- **1. 新しいフレーム番号を指定**する
- 2. シーン内のオブジェクトを調整(例:オブジェクトの位置,回転,サイズの調整).この際、 オブジェクトの**マテリアル(**例:**ベースカラー**)を設定
- 3. **右クリックメニュー**から「キーフレームを挿入」を選択する

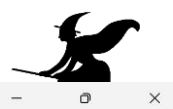

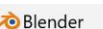

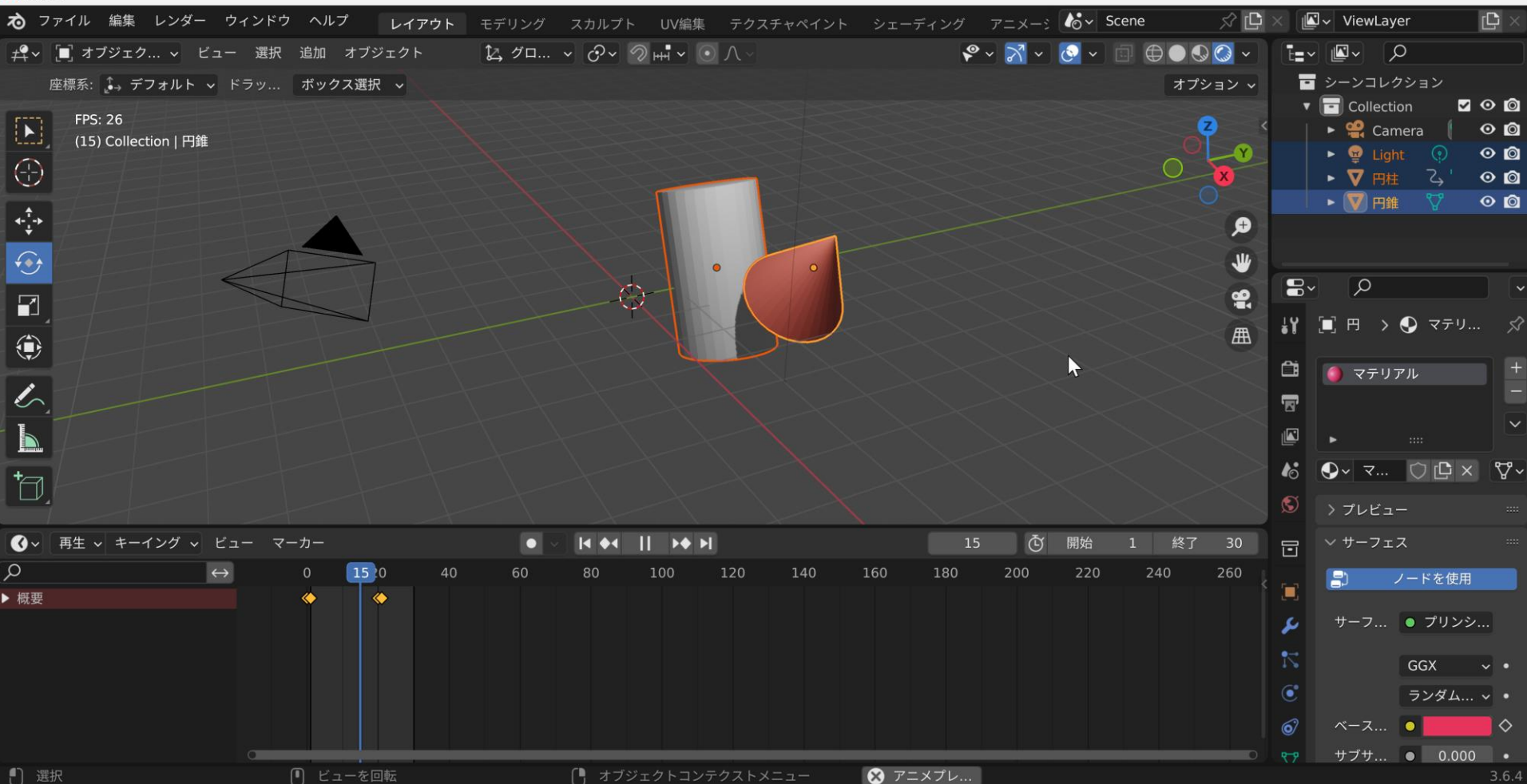

アニメーションで, マテリアル設定のオブジェクトは,マテリアルの属性が変化する

## フレーム単位での動作確認(細かな動きの確認)

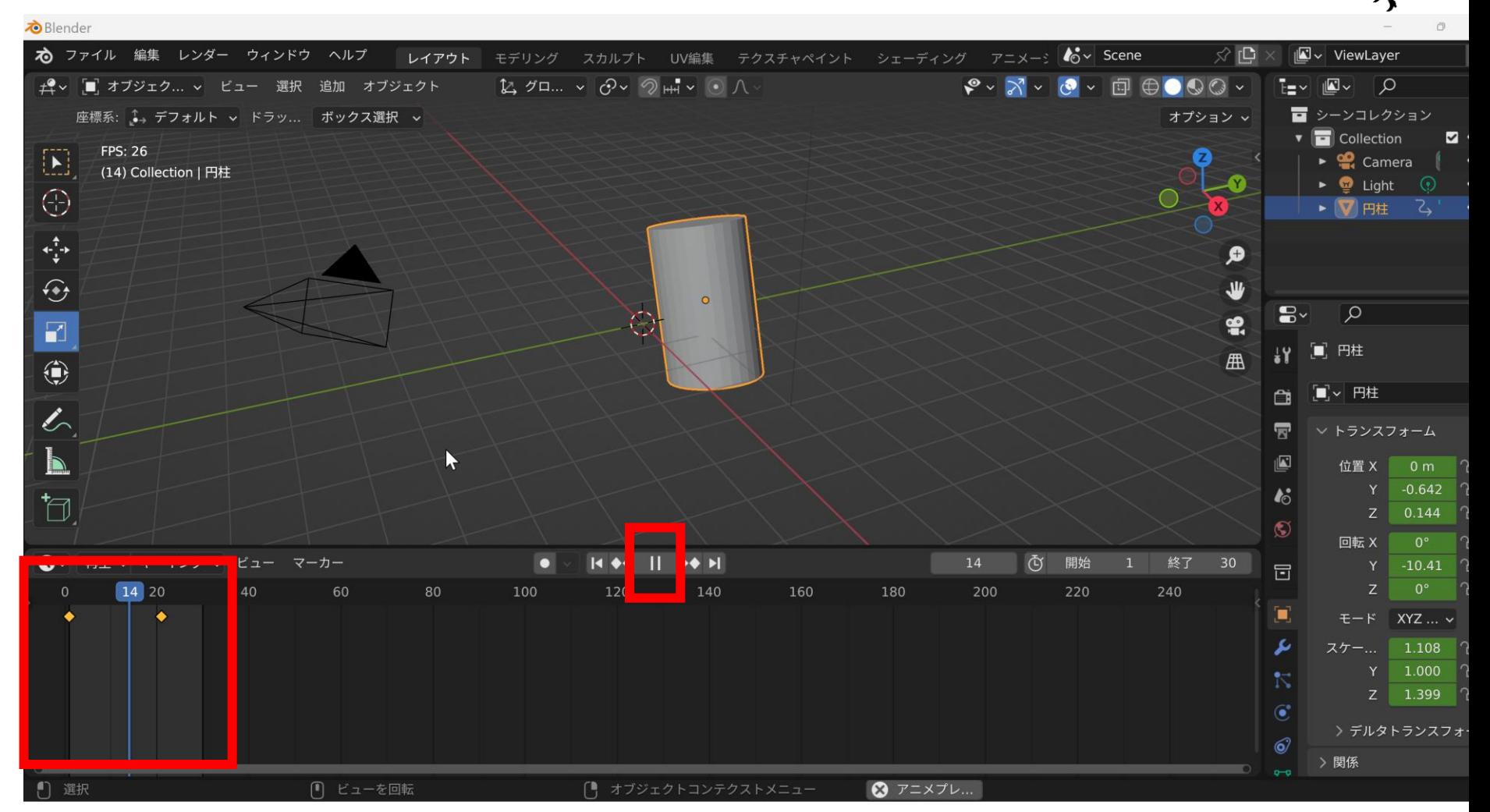

- **一時停止機能**を使用する
- **マウス操作でフレーム番号を指定**する
- 各フレームでの動きを詳細に確認する

・キャッレーダの確認, |変更が容易ミ年ネるフレーム管理 •迭扒したケノンエフトのキーフレームが衣小で4い?

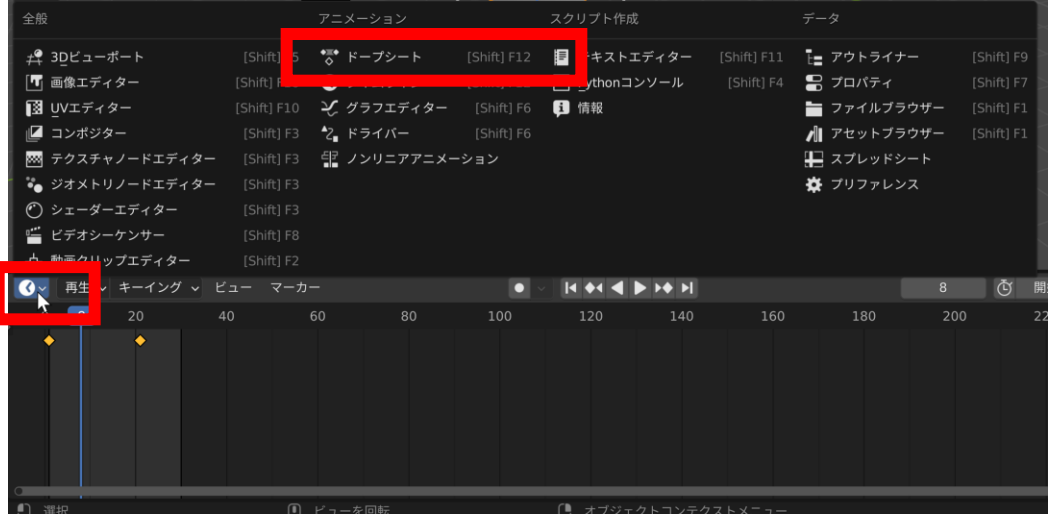

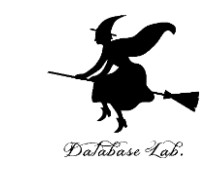

• メニューから「**ドープ シート**」を選択する

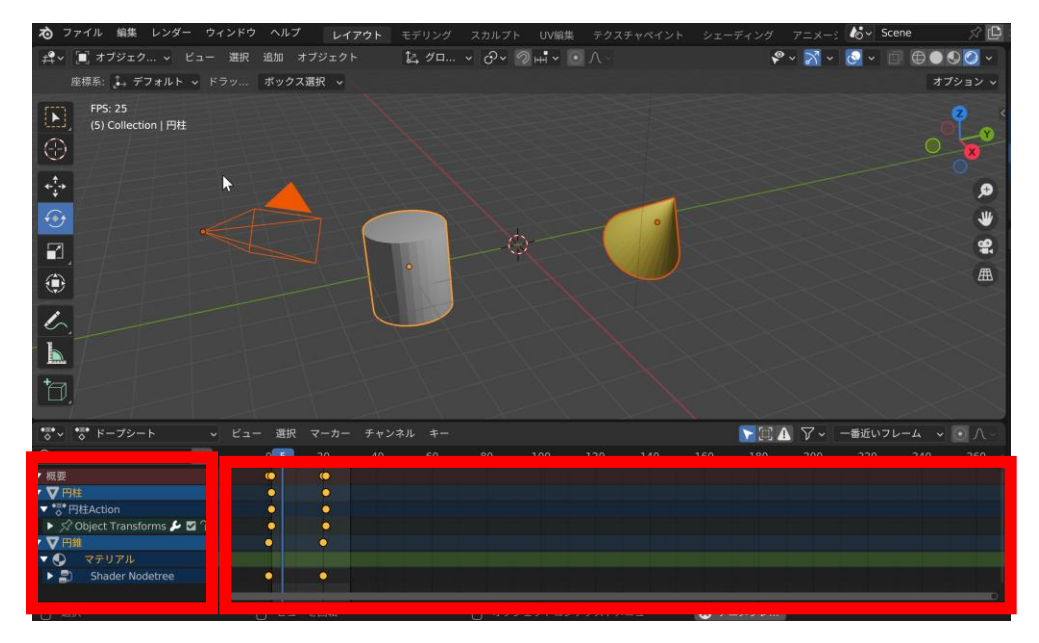

- 選択したオブジェク トのキーフレームが 表示され
- るキーフレームの確 認,変更が容易に行 える